## <span id="page-0-0"></span>**Requesting a Patients Chart**

## **Overview**

This guide provides a brief overview on How to request a patients chart within the Medical-Objects Explorer (Meridian).

If you require any assistance with the installation or configuration, or if you have any questions, please contact the Medical-Objects Helpdesk on (07) 5456 6000.

## <span id="page-0-1"></span>Requesting a Patients Chart

- 1. To request a Patient's Chart, begin by looking up the Patient using the **Lookup Patient Dialog.**
- 2. A List of Patients will be displayed in the table:

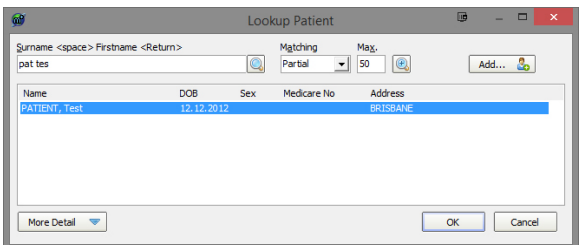

3. Select a Patient, click the **OK** button and the patient will be added to the **Query Folder** at the top left of page.

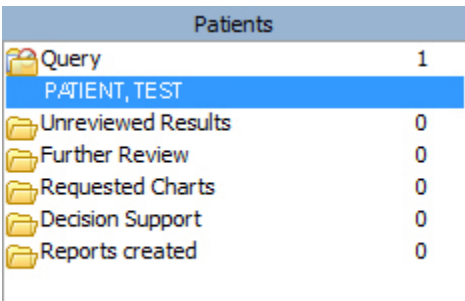

4. From the **Query Folder,** click on the Patient to display the Patient's Results.

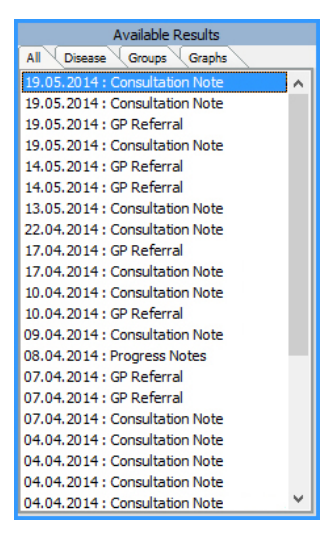

- 5. Click on any of the **Available Results** and the Report will be displayed in the right hand window.
- 6. To request a Patient's Chart, click on the **Request Chart** option at the top of the Patient's Report. The Patient's Name will appear in the requested **Charts Folder** on the **Patient's**

1 [Overview](#page-0-0) 2 [Requesting a Patients Chart](#page-0-1)

## **Window.**

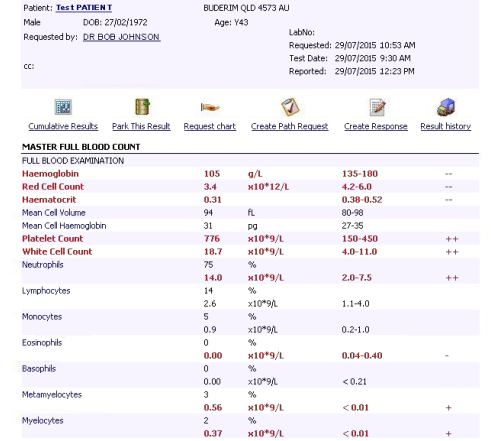